## Module Four: Entering NT Data Into SIS

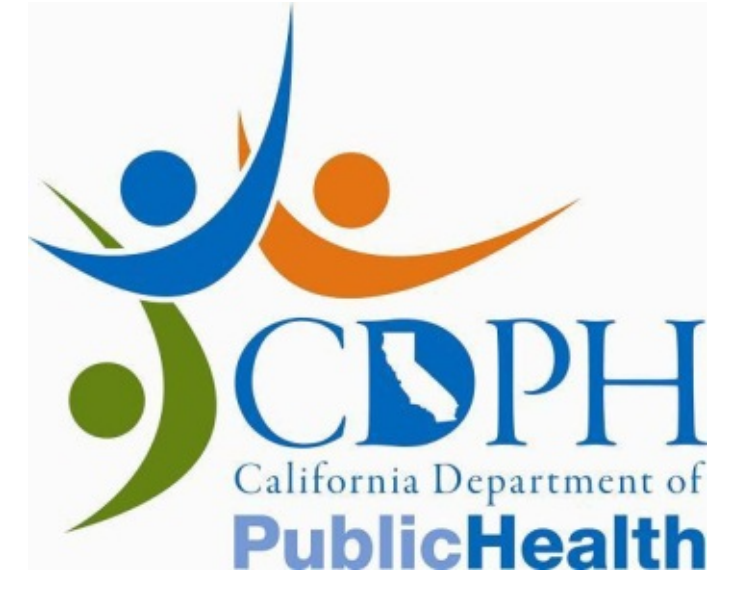

## Introduction – Entering NT Data

The *Enter NT Data* screen will enable you to enter NT data into SIS. From this screen, you will also be able to view or print the case interpretation. These functions will be discussed in greater detail in this module.

This module, addressing entering NT data into SIS, will cover:

- Which data fields are required.
- Validation rules for each data field

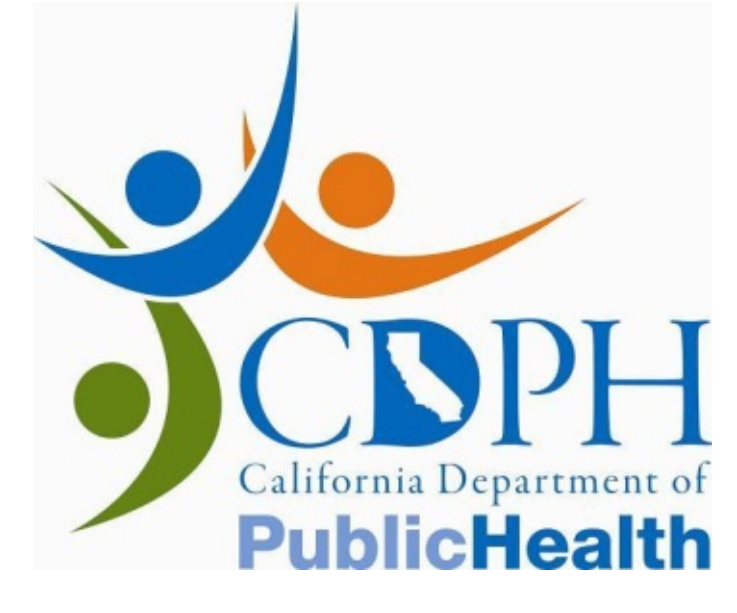

## The Enter NT Data Screen

The *Enter NT Data* screen has numerous data fields. The top portion of the screen, including *Client Name*, *Date of Birth*, *TRF #*, *Accession #*, *Practitioner Credential #, and NT Practitioner Name* will be filled in by SIS. Check the displayed data to ensure that the correct patient record has been accessed.

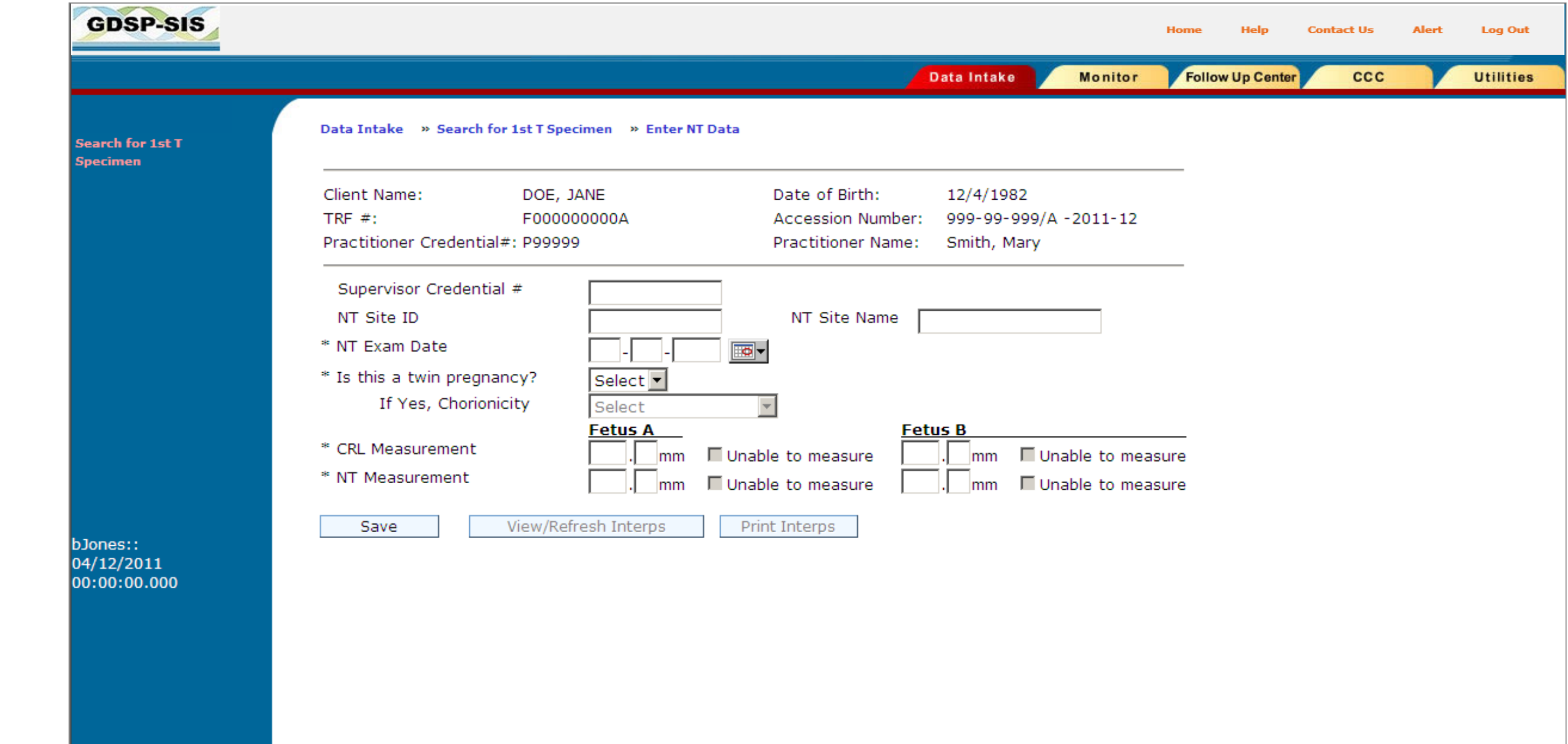

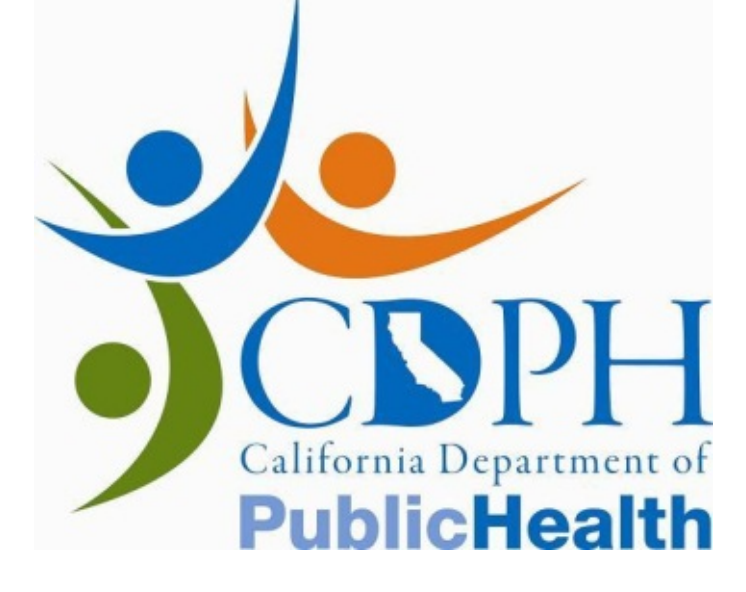

## Data Entry –Required Fields

You will be entering data into the lower part of the screen. The following fields are required in order for SIS to interpret the case:

- *NT Exam Date* *CRL Measurement*
- *Is this a twin pregnancy? NT Measurement*

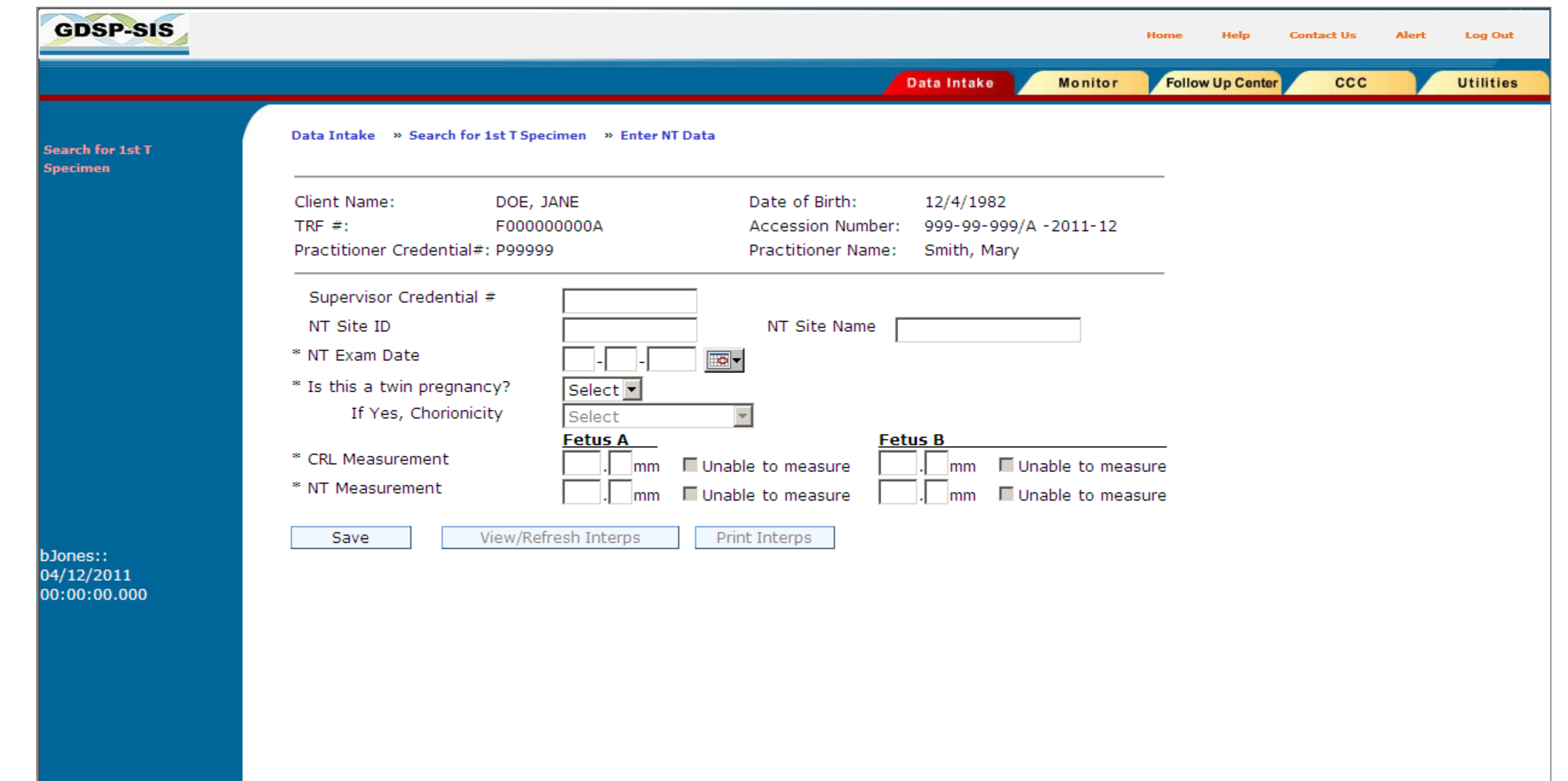

If you select **Yes** to the question about twins, you must also indicate chorionicity and enter NT data for the second fetus.

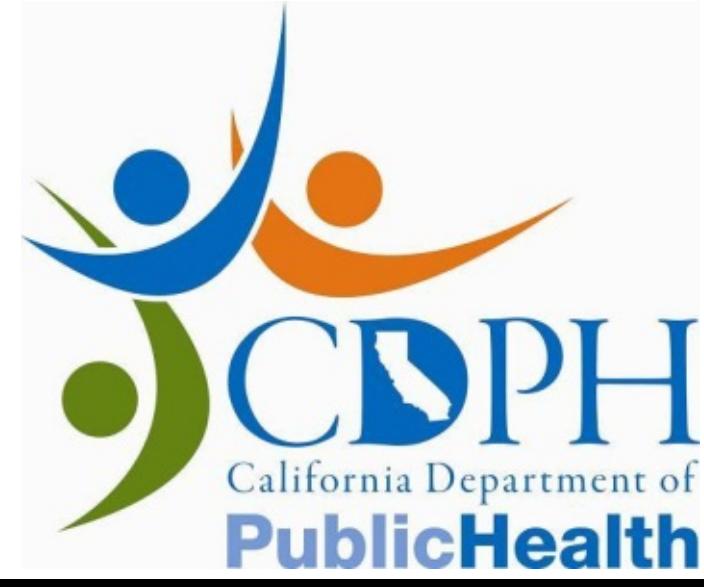

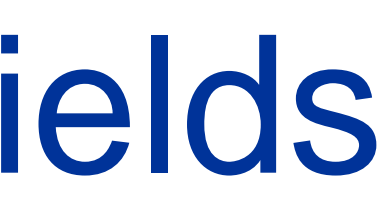

## Data Entry – Required Fields Unable to Measure

In the case of twins, if you are unable to measure either the NT or the CRL for one of the fetuses, check the appropriate "Unable to Measure" checkbox.

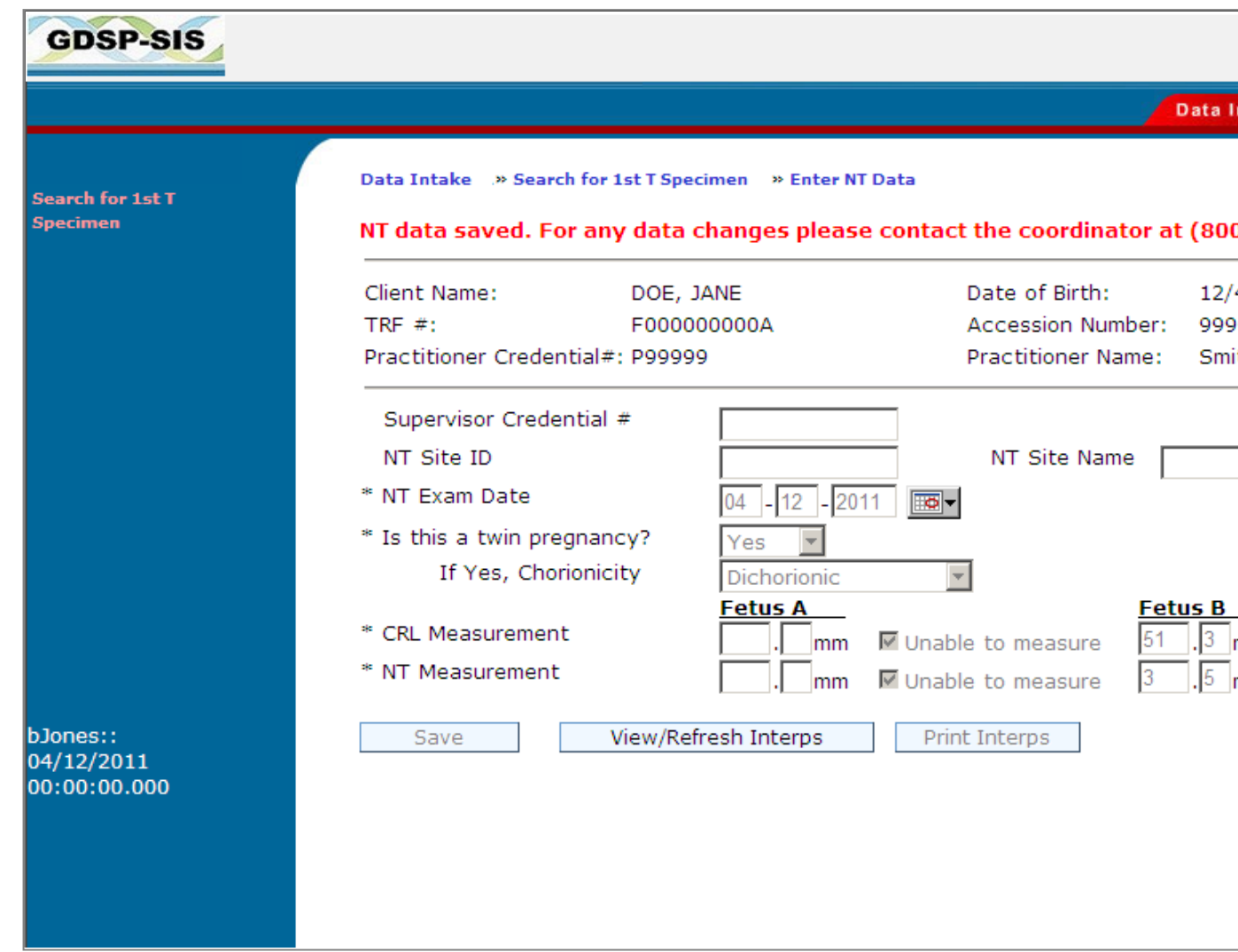

The "Unable to Measure" checkboxes are only activated if you have indicated a twin pregnancy. For single fetus cases, you must fill in both NT and CRL measurements in order for the data to be valid.

For twin pregnancies, complete data (both NT and CRL measurements) must be entered for at least one fetus in order for the NT data to be valid.

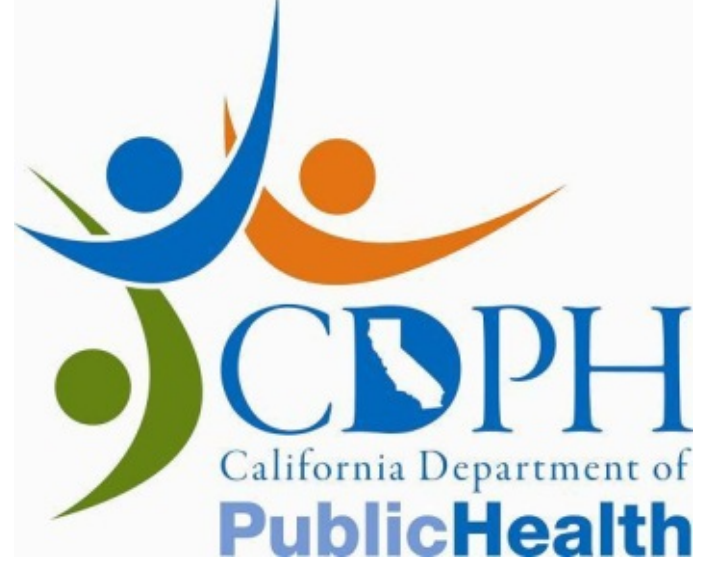

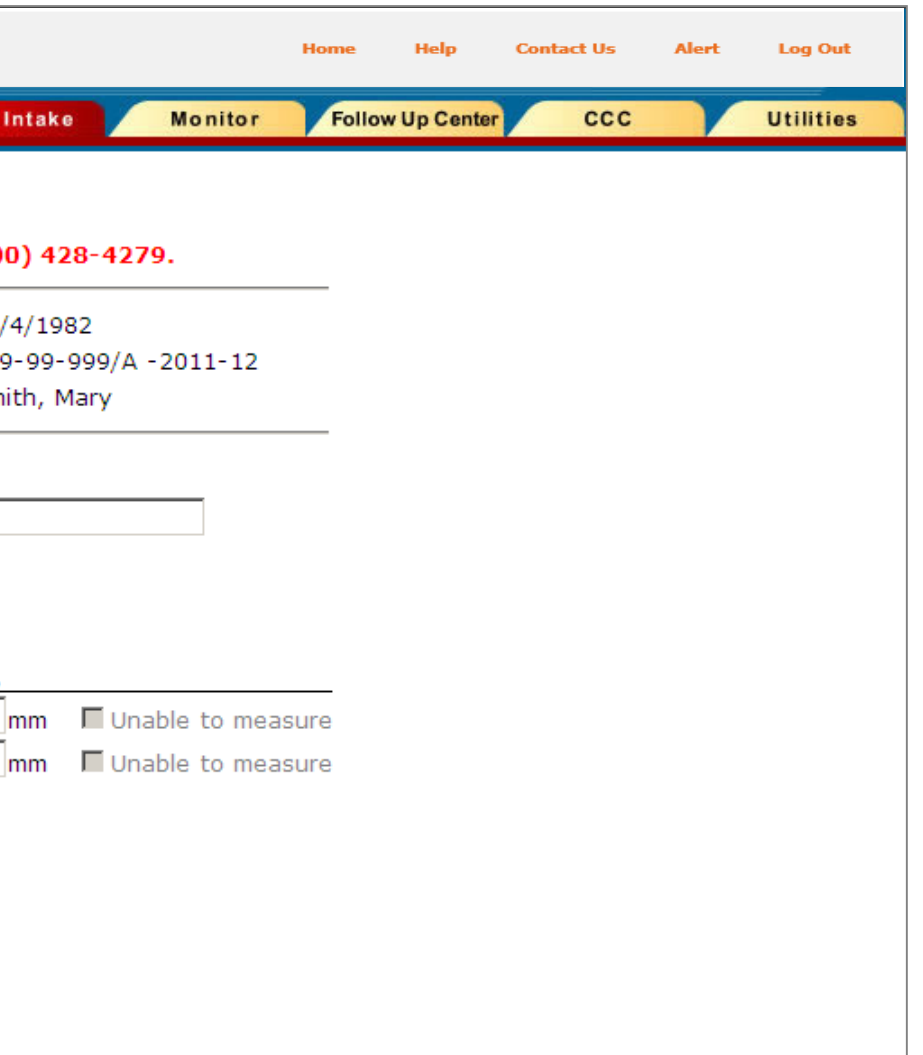

# Data Entry – Optional Fields

There are additional fields on the screen that are not required:

- *Supervisor Credential #*
- *NT Site ID*
- *NT Site Name*

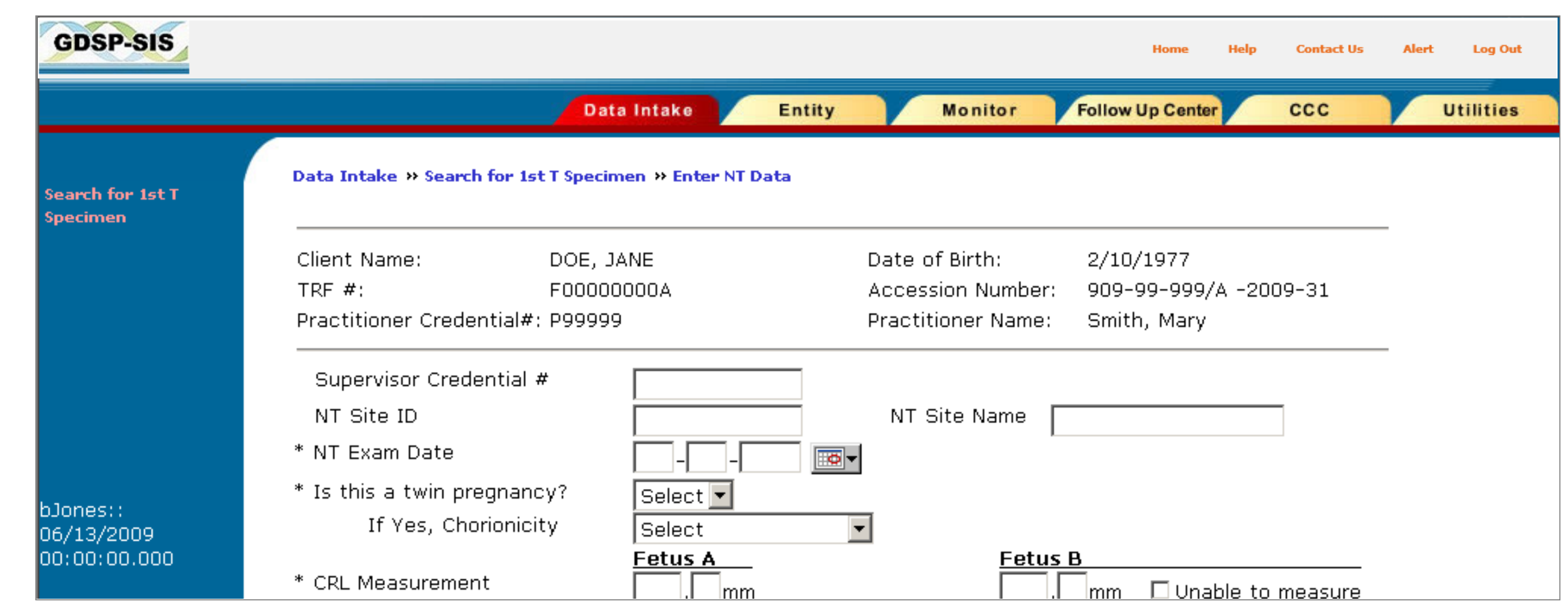

GDSP collects this data for quality assurance purposes. However, the data can be saved and the case interpreted even if these fields are left blank.

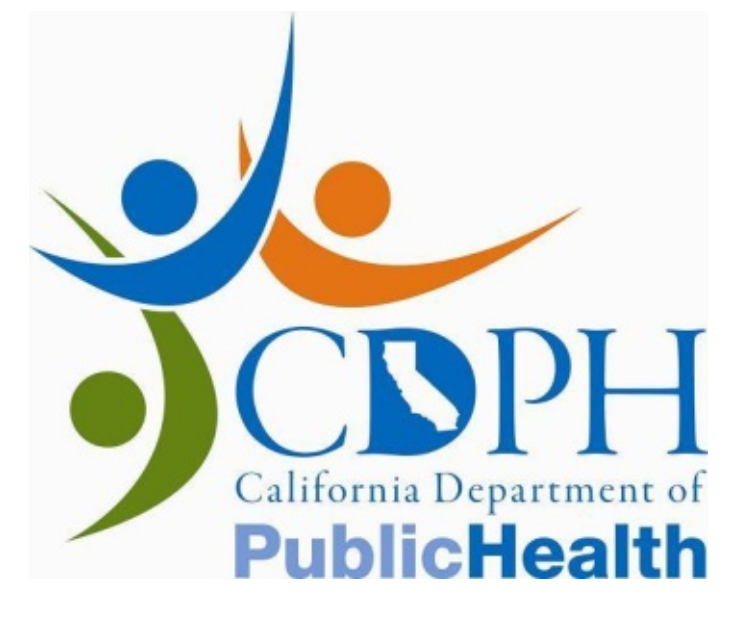

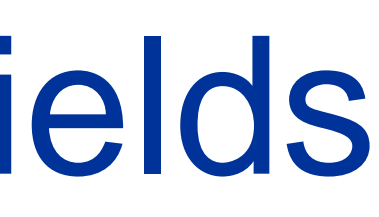

## Data Validation

SIS requires that data be entered in a specific format and that data fall within a valid range. The following rules apply to the data fields indicated:

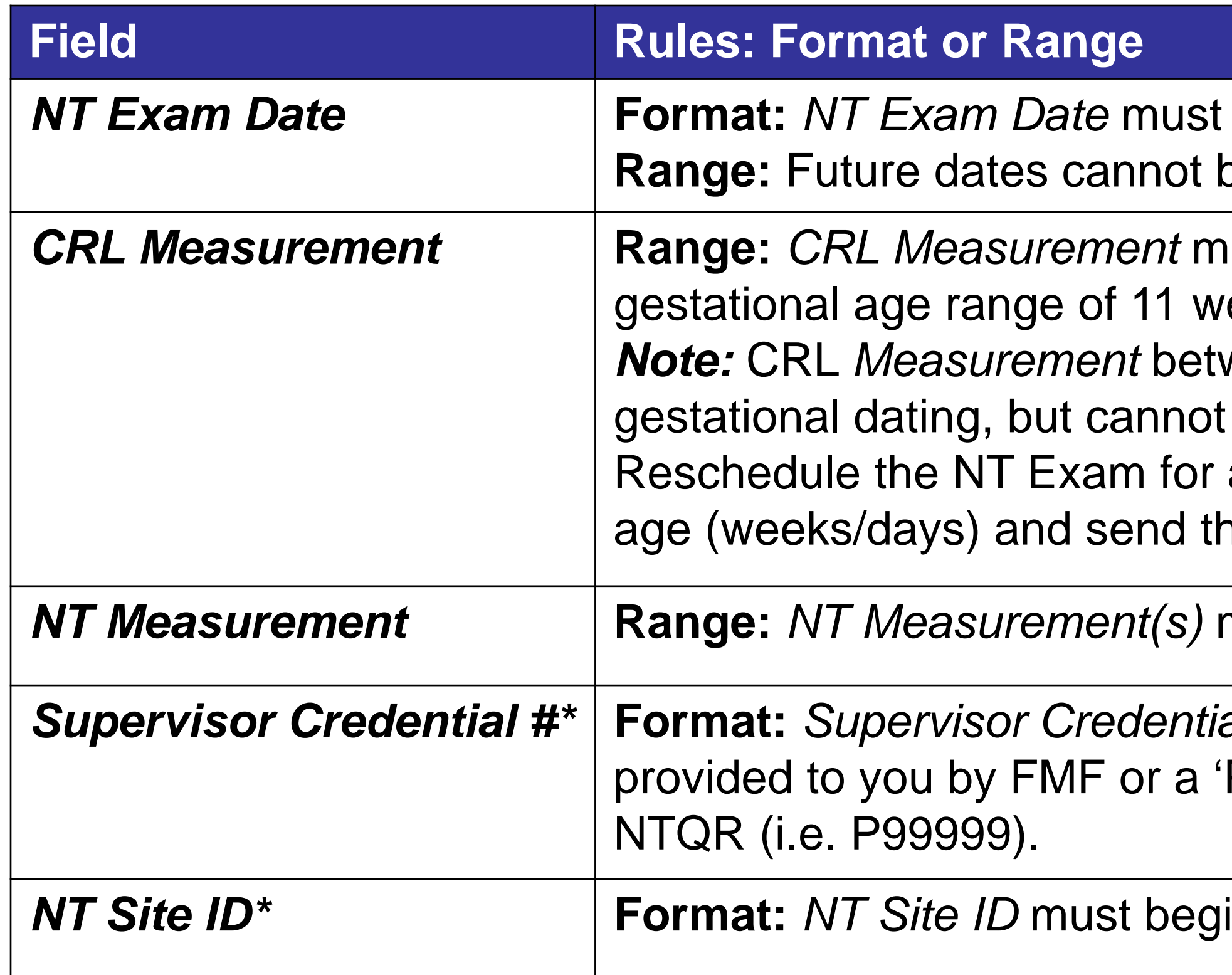

*NT Measurement* **Range:** *NT Measurement(s)* must be between 0.1 mm and 20.0 mm.

al # must either be a 5 or 6-digit number if P' followed by a 5-digit number if provided by

in with an 'S' and be followed by five digits.

\* Optional fields

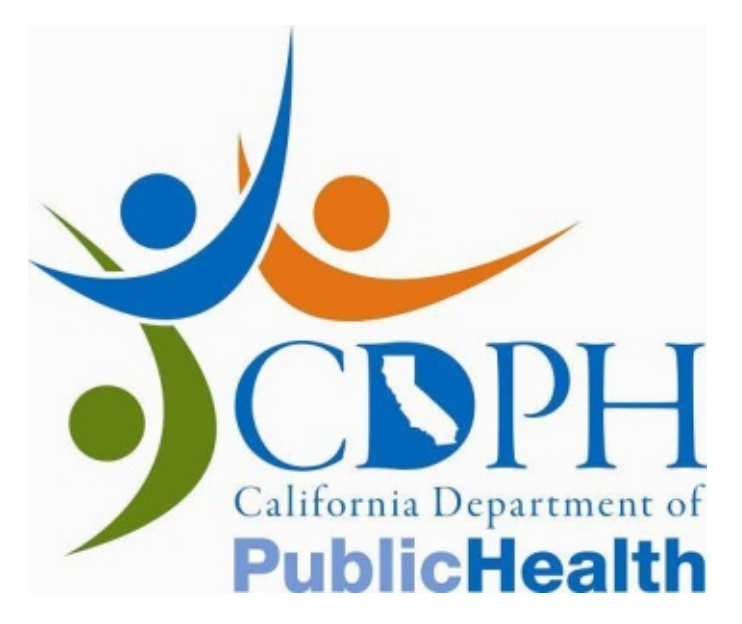

be entered in MM-DD-YYYY format. be entered.

rust be between 44.6 mm – 84.5 mm (for a eeks 2 days – 14 weeks 2 days) *N*een 9.5 mm – 44.5 mm can be used for be entered here for use in case interpretation. a later date. Convert the CRL into gestational his information to the referring clinician.

## CRL Measurement Error Messages

## The following rules apply to the *CRL Measurement* field

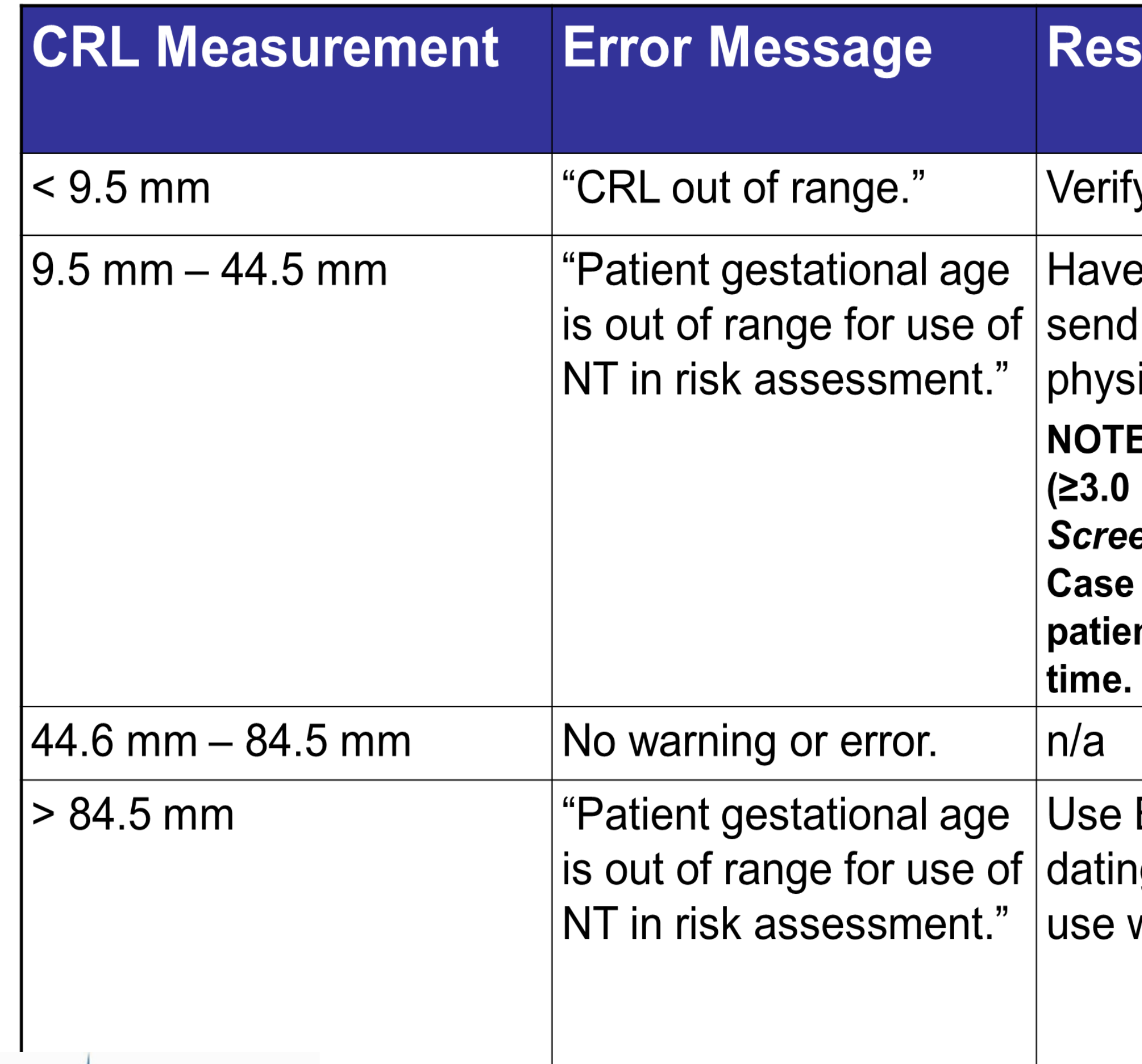

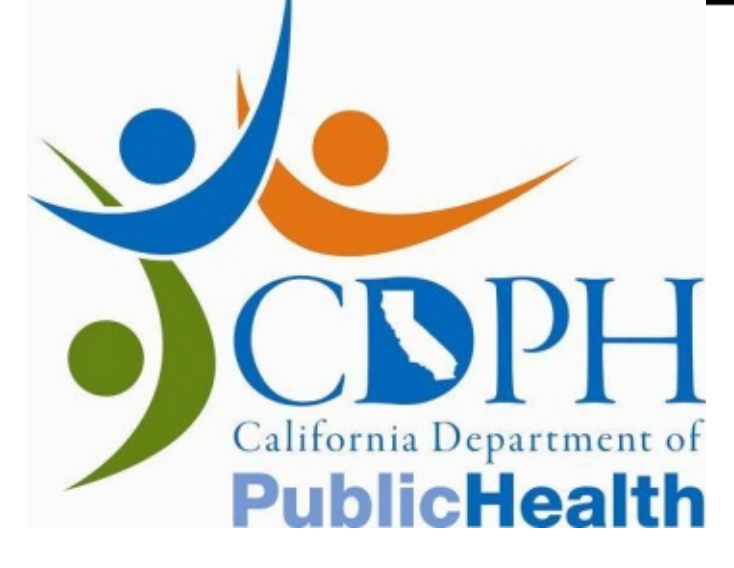

## **ulting NT Practitioner Action**

/ data entry.

the patient reschedule the NT exam and current dating information to the referring ician.

E: The screening result for a case with a large mm) NT measurement will be Large NT: en Positive even in this CRL range. Call the Coordinator to report the NT data. Your nt is eligible for follow-up services at this

BPD to calculate gestational age and send g information to the referring physician for with second trimester screening.

## Data Entry Checks

SIS will validate the format of the data as it is entered. If you attempt to enter data in the incorrect format, SIS will display a warning message indicating that you should return to the field and correct the entry.

In addition, SIS will not accept future exam dates.

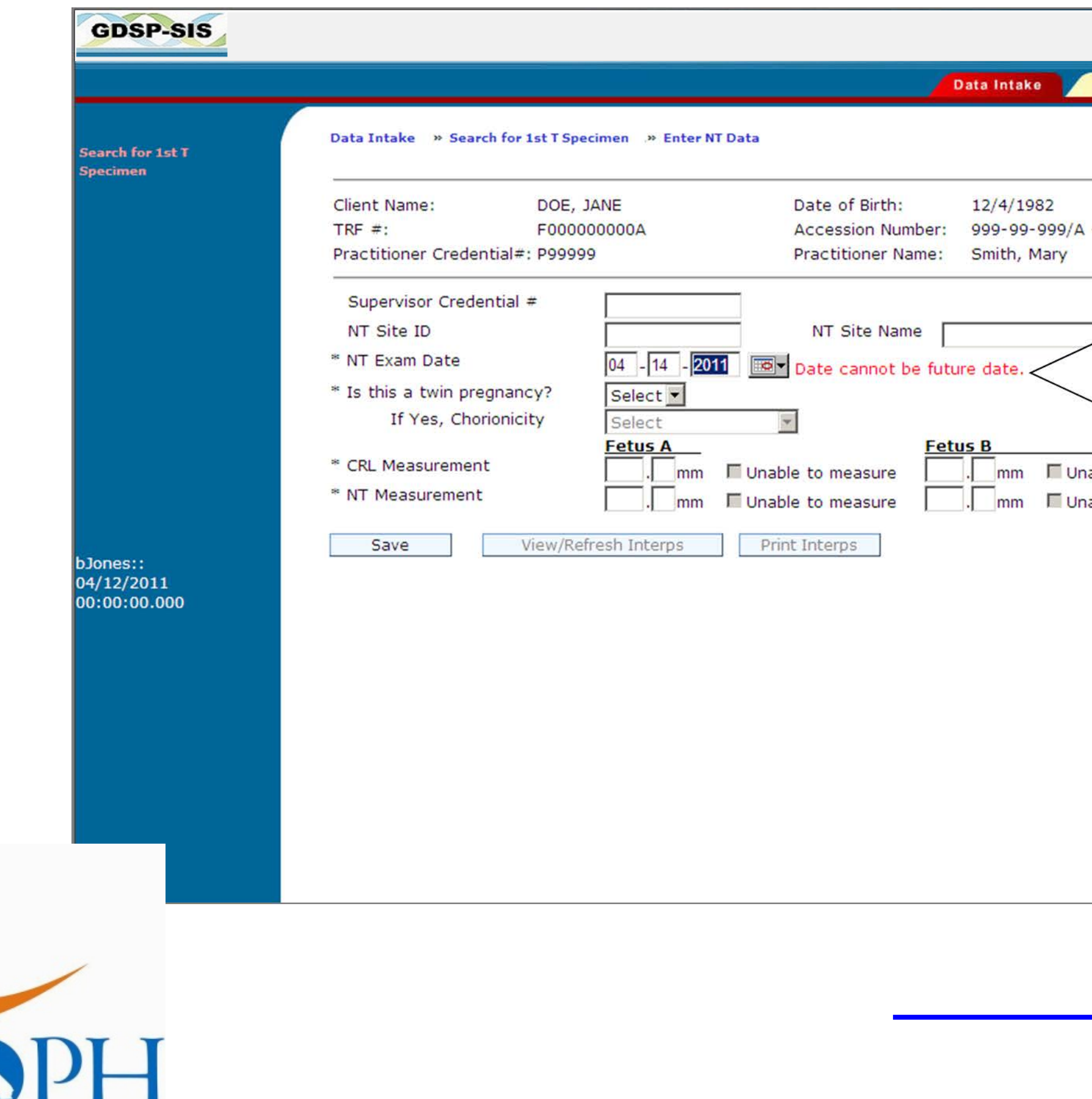

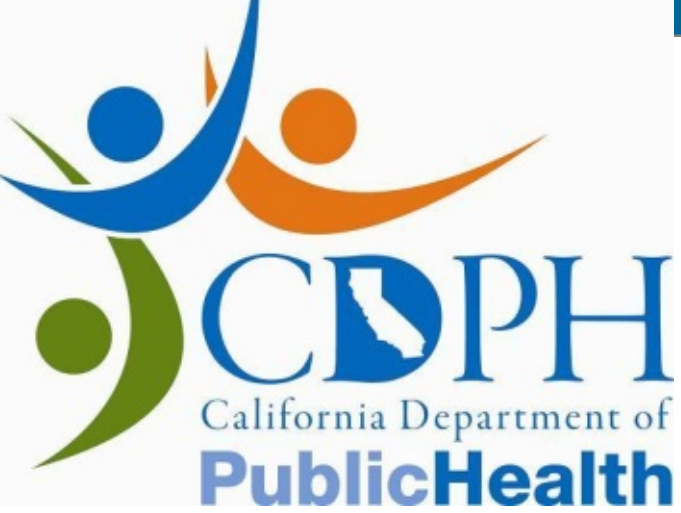

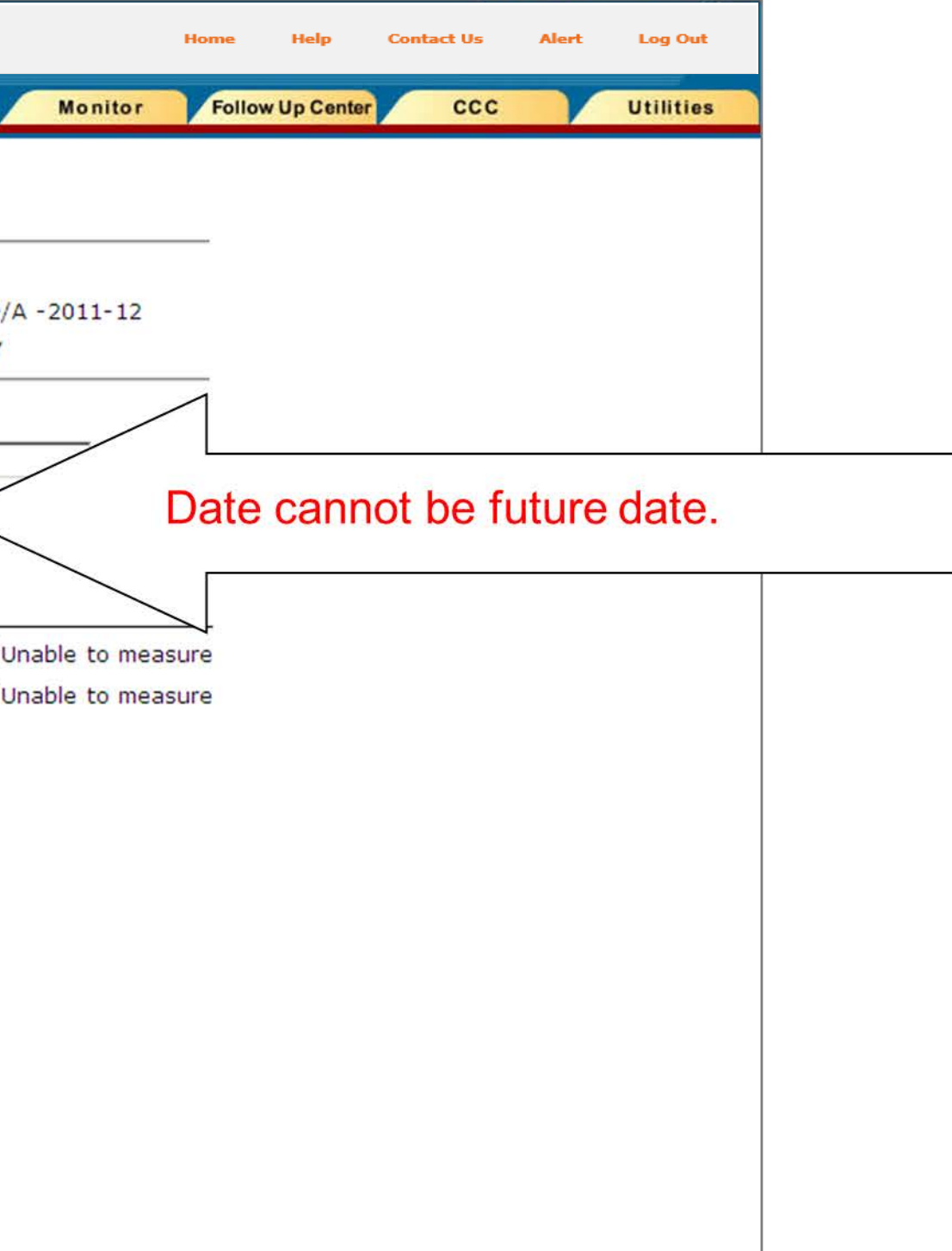

## Missing Data

## Once you have entered all of the case data, click **Save**.

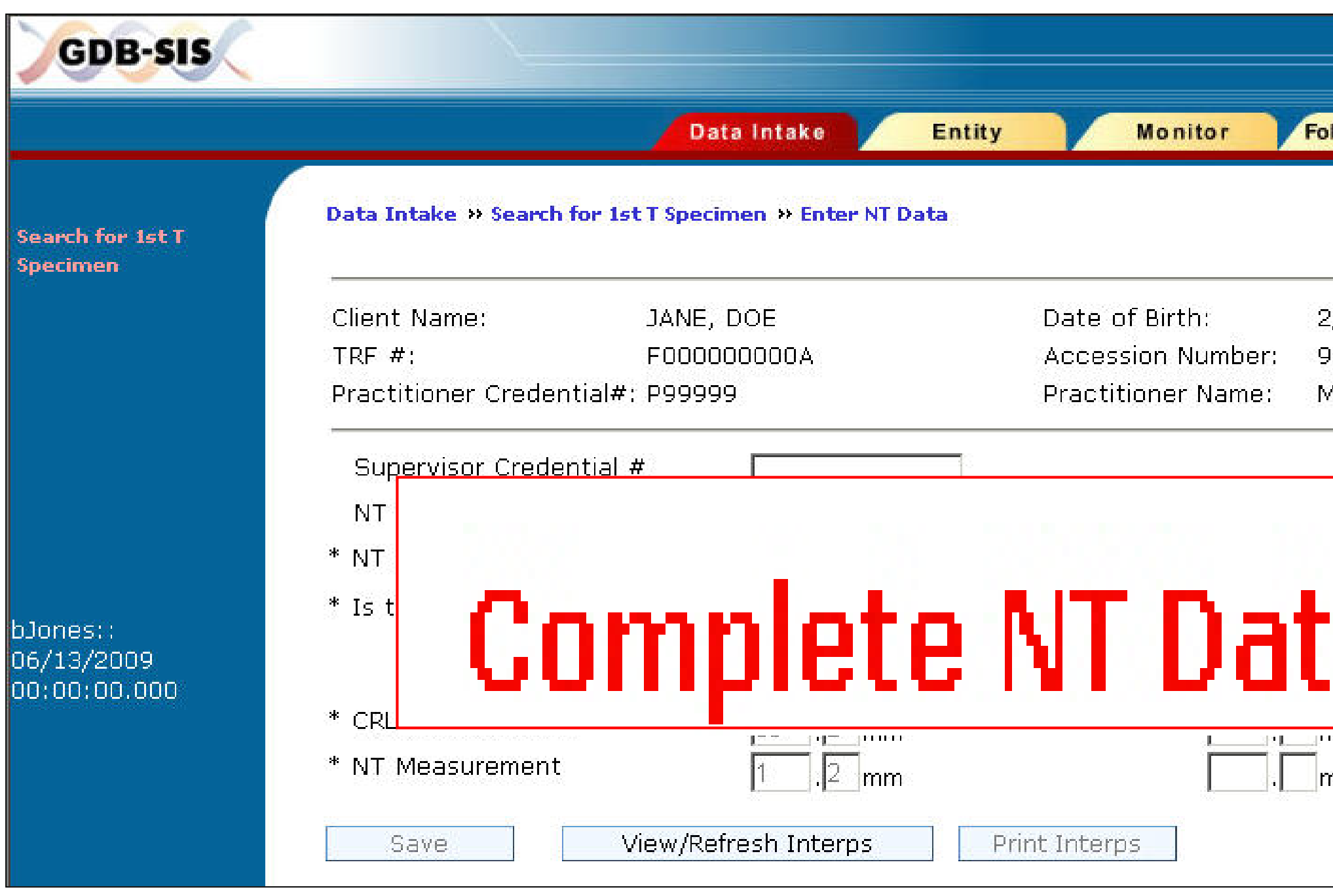

## If any required fields are missing, SIS will display a warning message requiring that you complete the entry before the data can be saved.

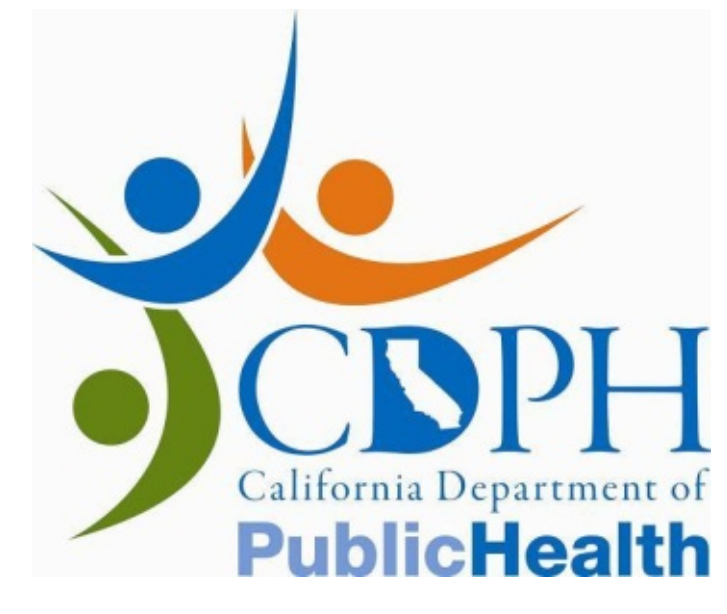

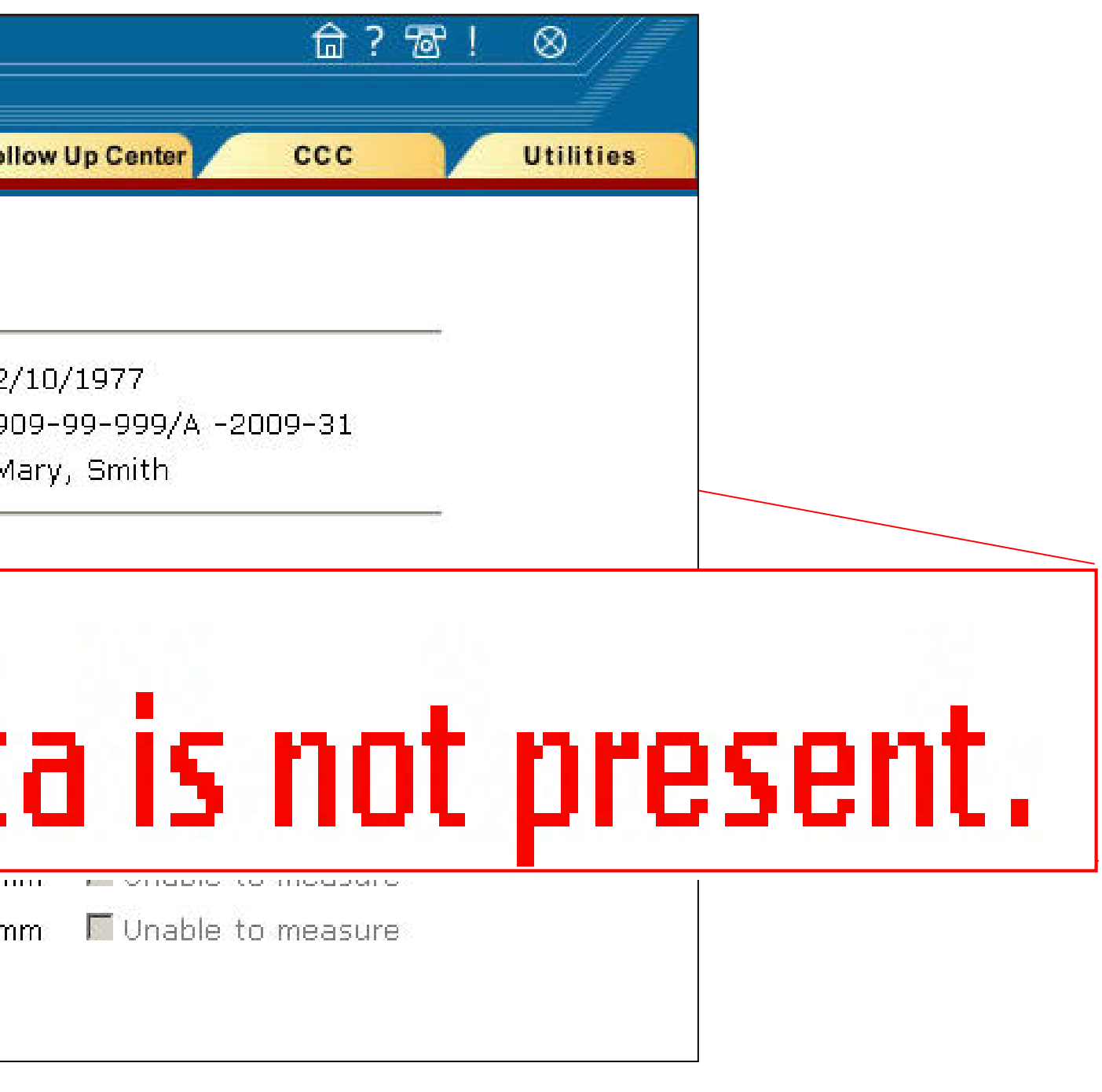

## Gestational Age > 15 Weeks 2 Days

If the Gestational Age as of the present date (calculated based on the CRL measurement you have entered), is greater than 15 weeks and 2 days, you will **not** be able to save the NT data. SIS will display a message: "Based on the CRL, the GA today is greater than 15 weeks 2 days. Please send the NT data to the referring clinician or the case nator…"

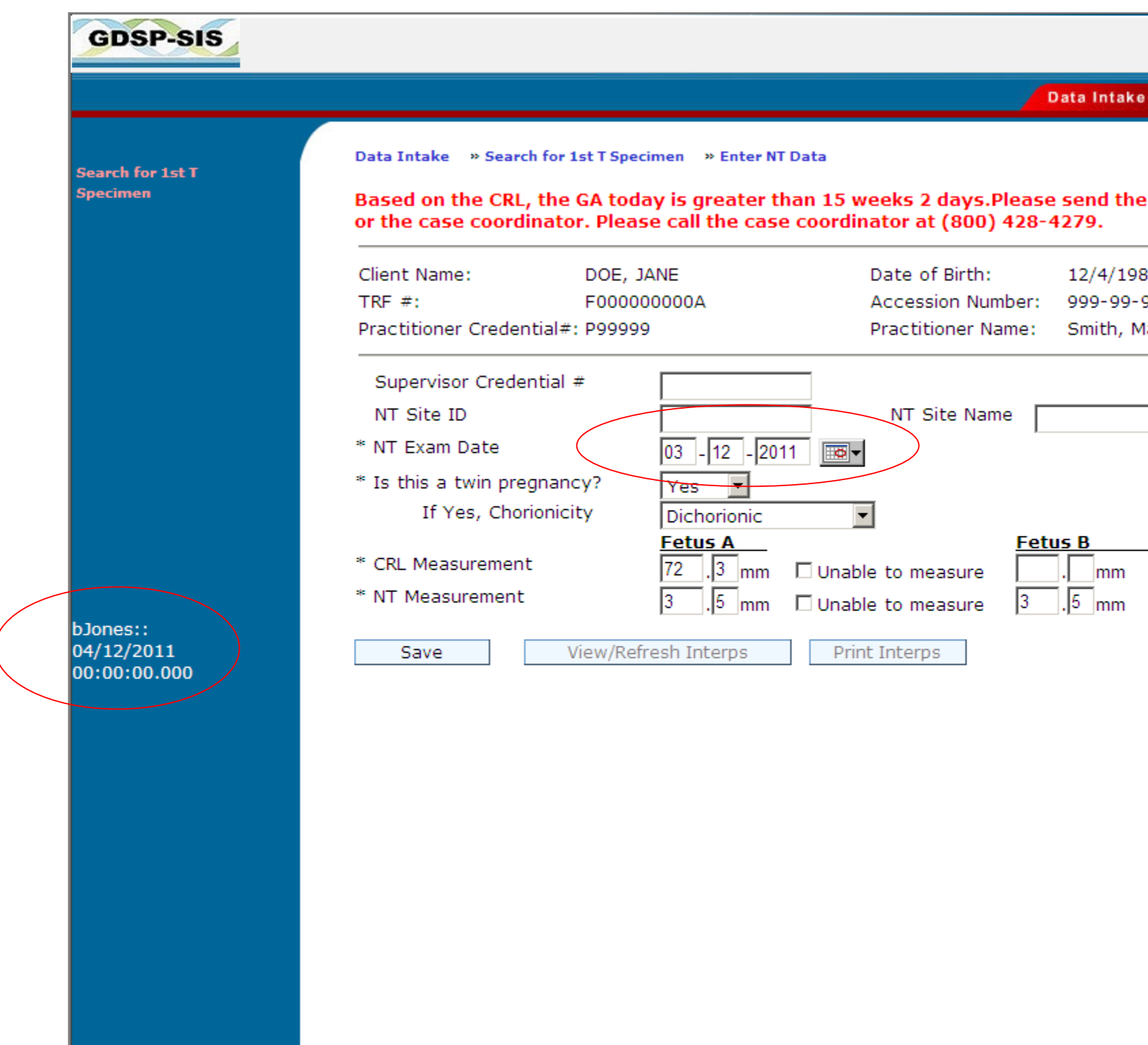

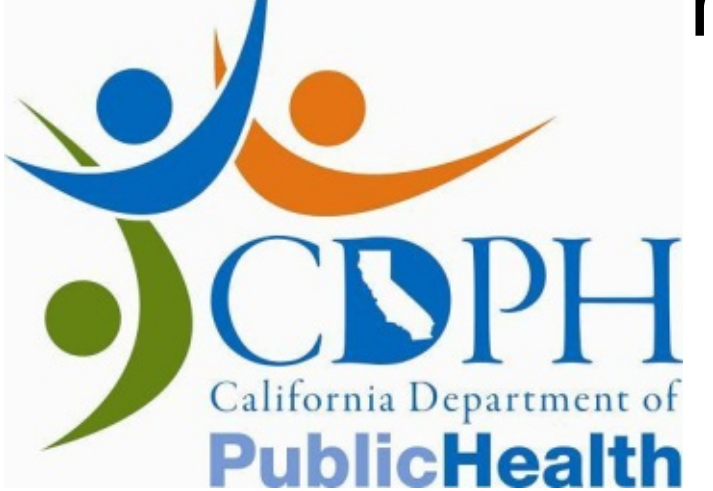

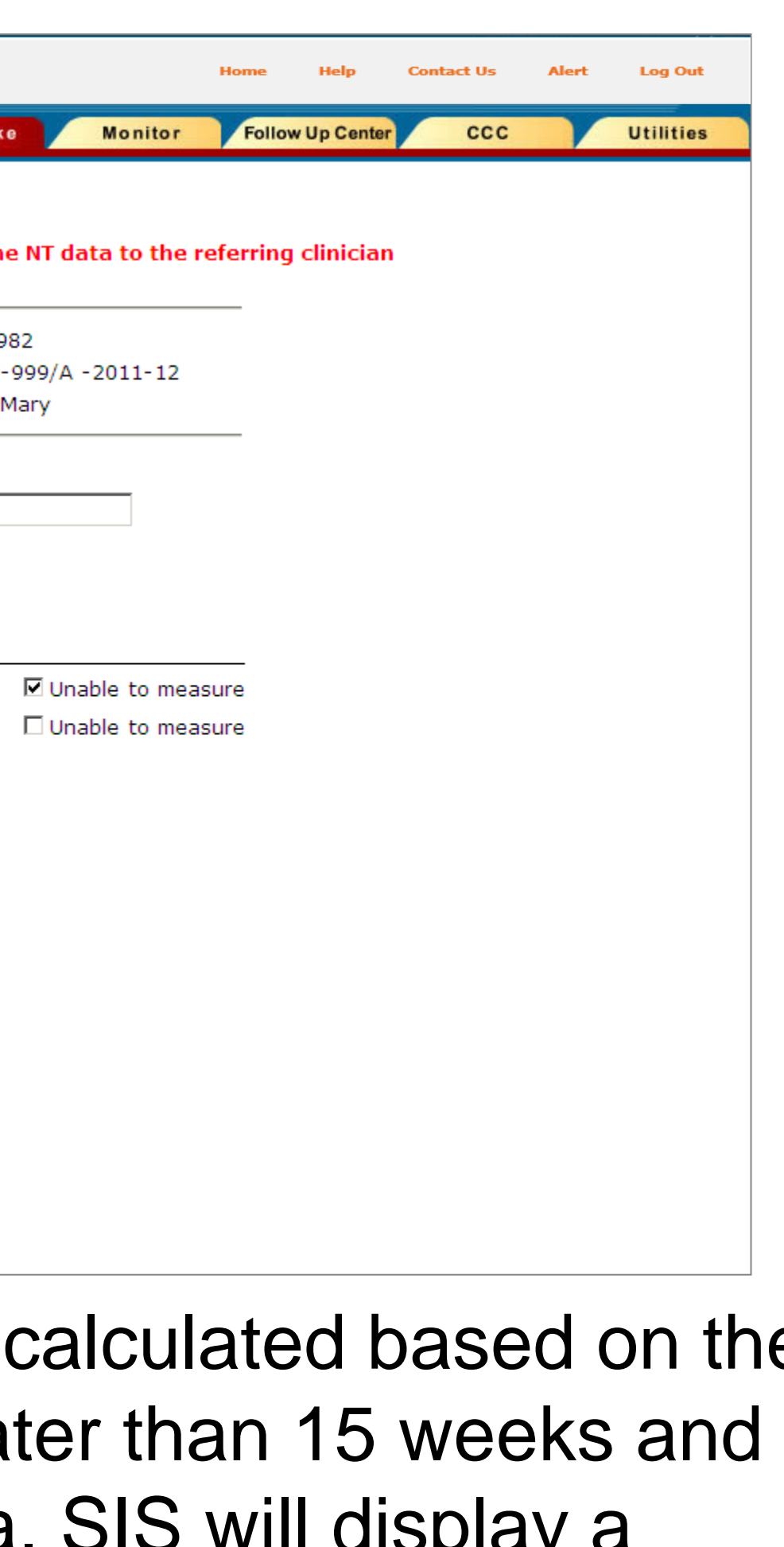

- 
- 

## Saving Data

If all data is valid and entered in the correct format, SIS will display a message asking you to confirm that the data is correct.

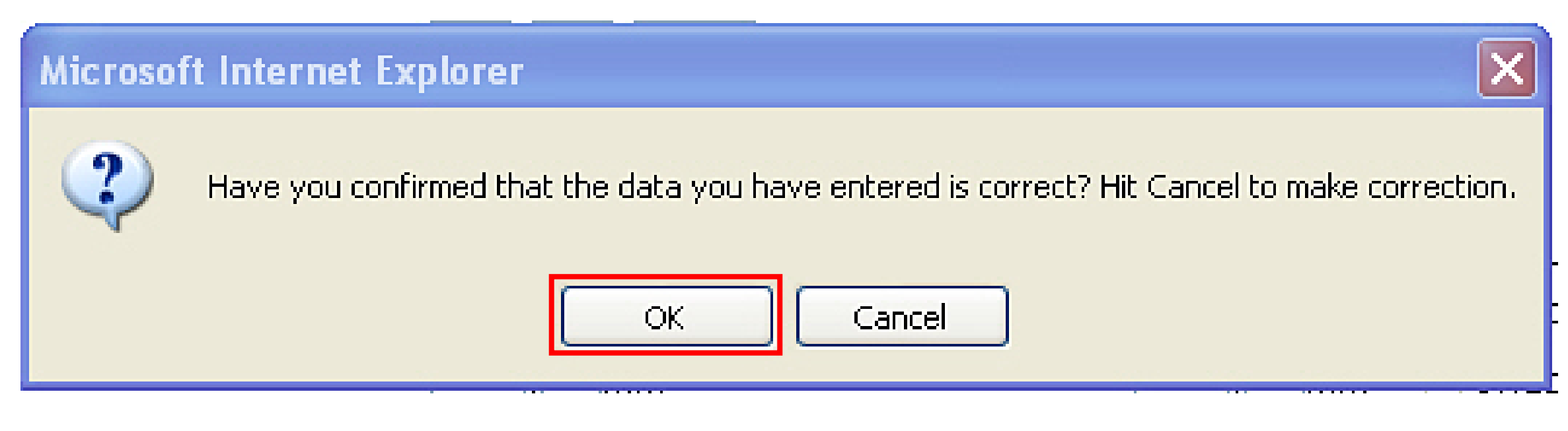

Once you have clicked **OK**, SIS will save the data, and you will be unable to make further changes without calling a Case Coordinator.

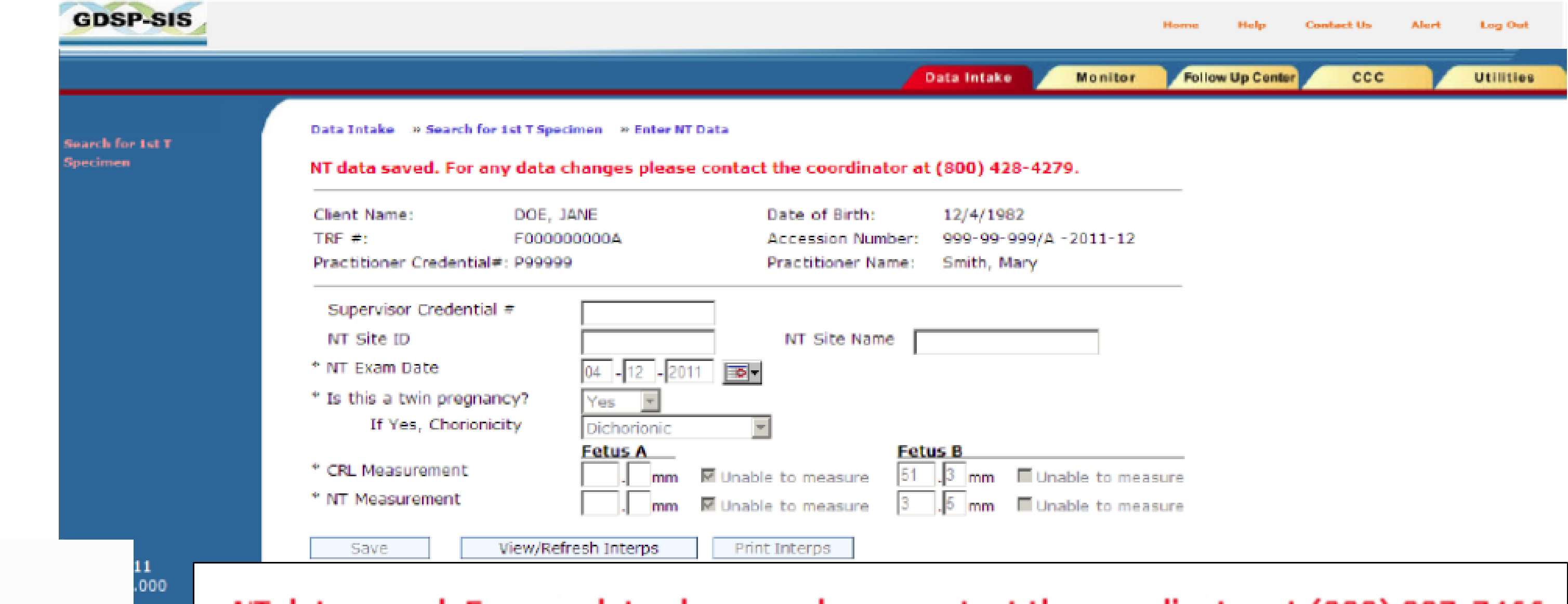

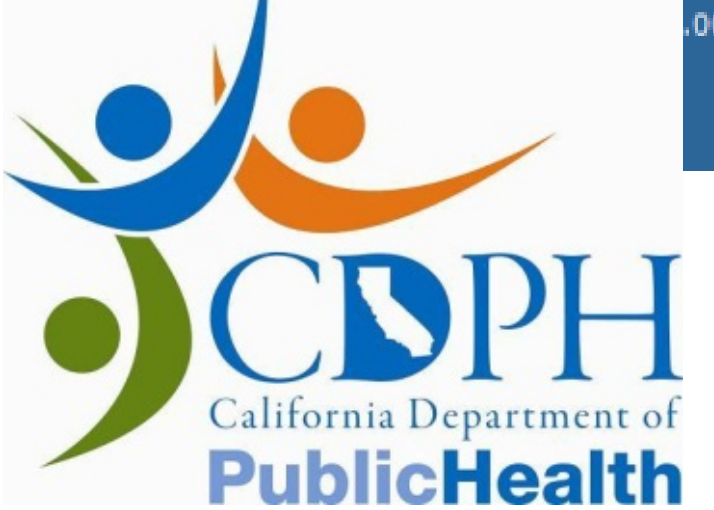

NT data saved. For any data changes please contact the coordinator at (800) 237-7466.

## After the Data is Saved

Once the data is entered, saved, and the session is terminated by logging out, any subsequent attempts to access this case (by TRF # or Accession #) will result in the following outcomes:

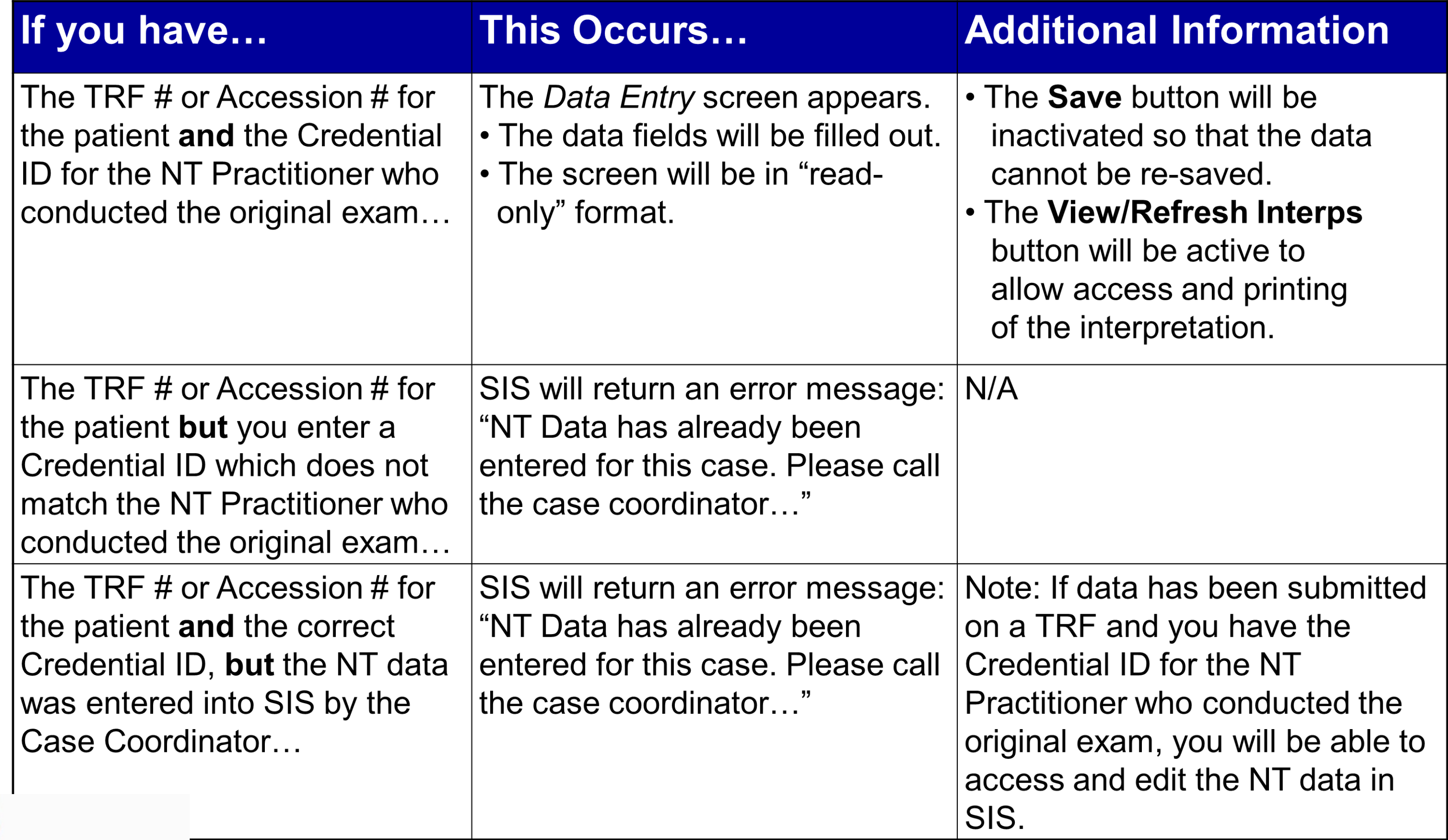

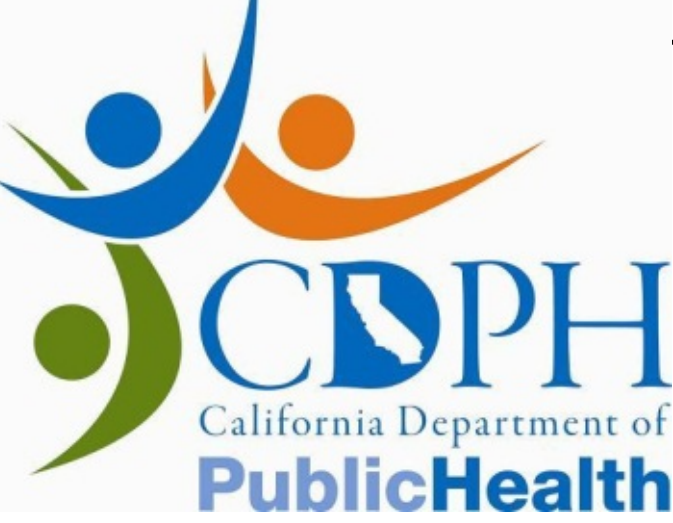

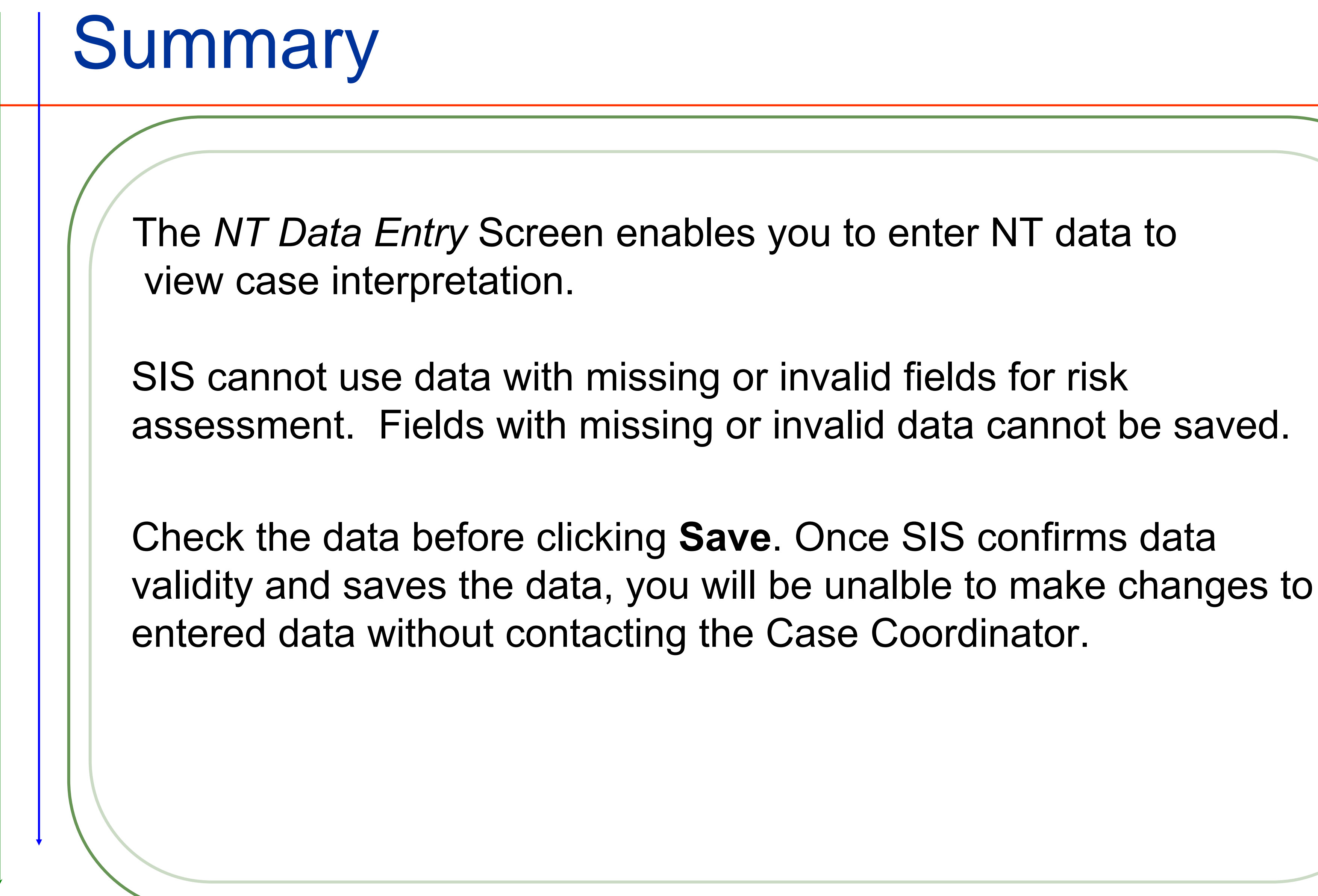

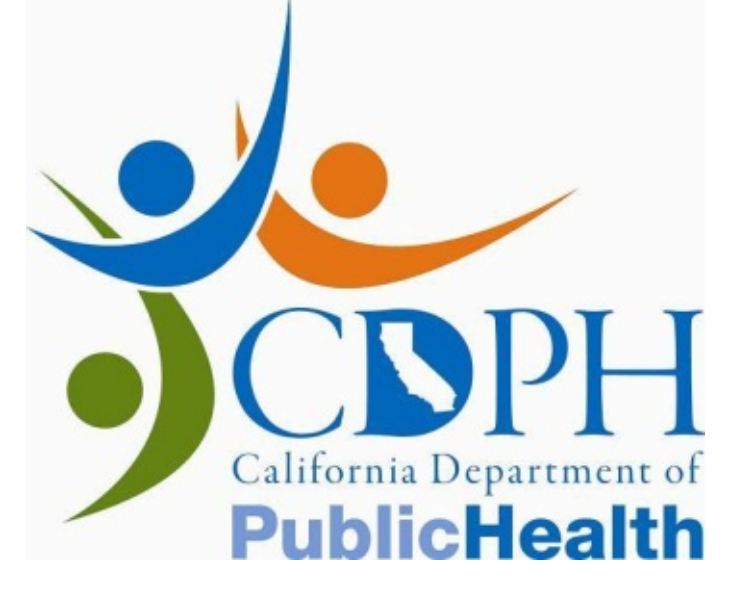

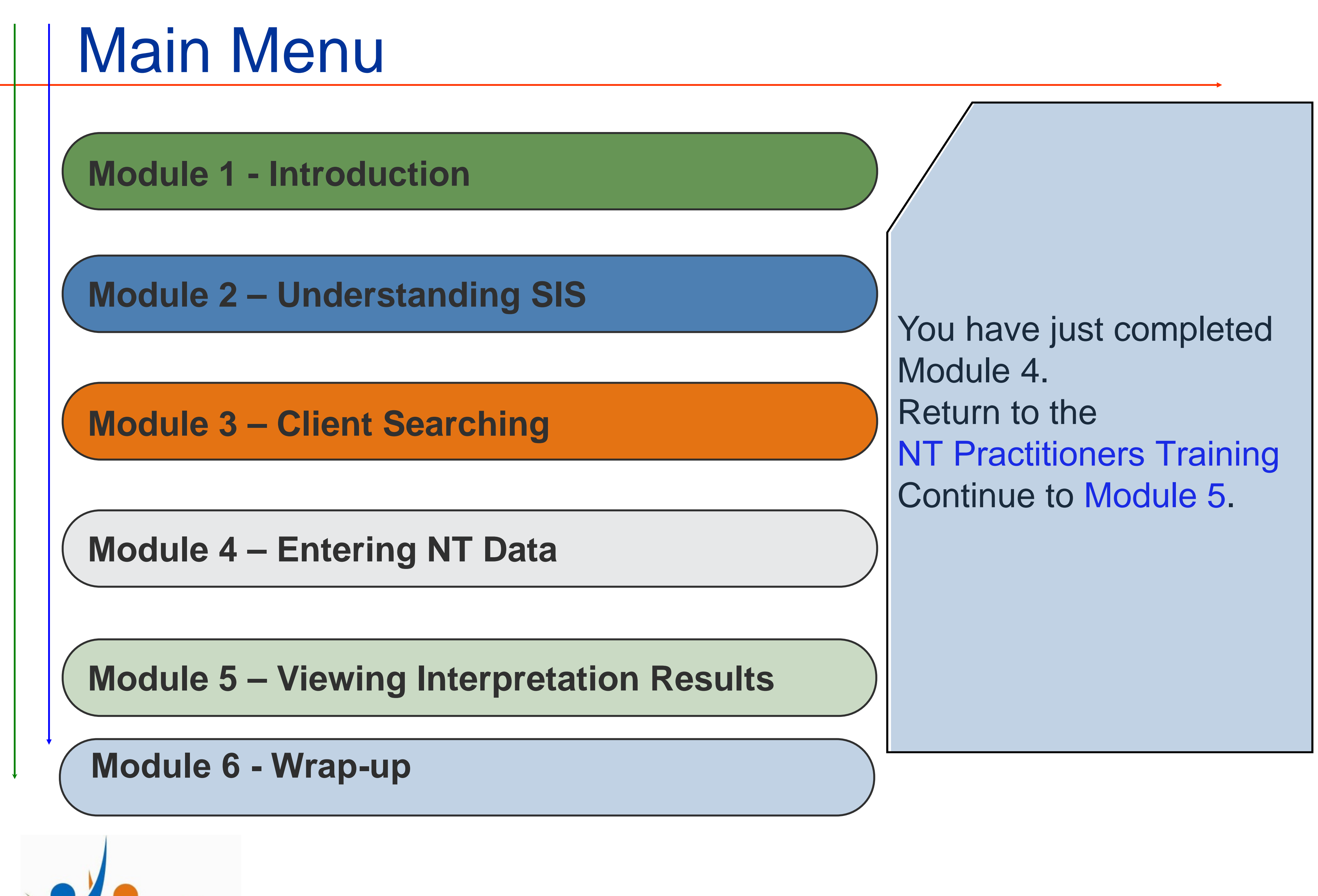

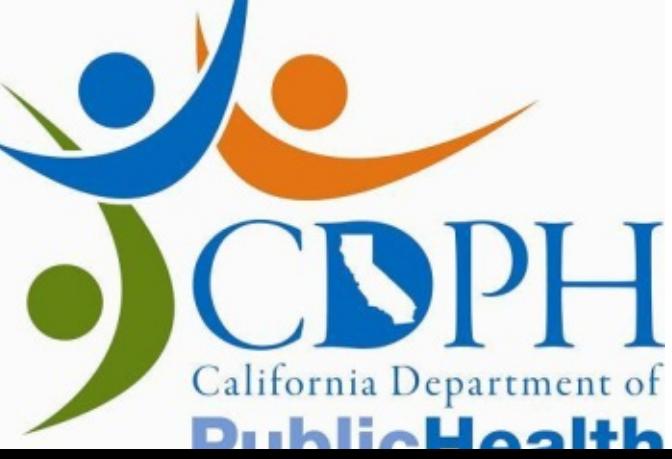